# brother

# **Guide de référence rapide**

Nous vous remercions d'avoir acheté l'imprimante Brother TD-2020A/ 2125N/2135N/2125NWB/2135NWB.

La TD-2020A/2125N/2135N/2125NWB/2135NWB (dénommée ci-après « l'imprimante ») est une imprimante thermique de bureau. Veillez à lire le Guide de l'utilisateur (site Web de soutien Brother), le Guide de sécurité du produit (imprimé), le Guide de référence rapide (ce manuel), le Guide utilisateur - Logiciel (site Web de soutien Brother) et le Guide utilisateur - Réseau (site Web de soutien Brother TD-2125N/2135N/2125NWB/2135NWB uniquement) avant d'utiliser l'imprimante. Nous vous conseillons de conserver ces documents à portée de main pour pouvoir vous y référer ultérieurement. Pour télécharger les derniers manuels, veuillez visiter le site Web de soutien Brother à l'adresse [support.brother.com,](http://support.brother.com) où vous pouvez également télécharger les derniers pilotes et utilitaires pour votre imprimante, obtenir un service après-vente et des réponses de la Foire aux questions (FAQ). Ils peuvent l'être en revanche avec la TD-2125N/2135N/2125NWB/ 2135NWB. Pour plus de détails, reportez-vous au Guide de l'utilisateur.

> CAN-FRE D02H8A001

# **Description générale**

- <sup>2</sup> Raccordez le cordon d'alimentation c.a. à l'adaptateur c.a.
- **6** Raccordez le cordon d'alimentation c.a. à une prise de courant c.a. à proximité (100-240 V, 50-60 Hz).

Adaptateur c.a. 2 Cordon d'alimentation c.a.

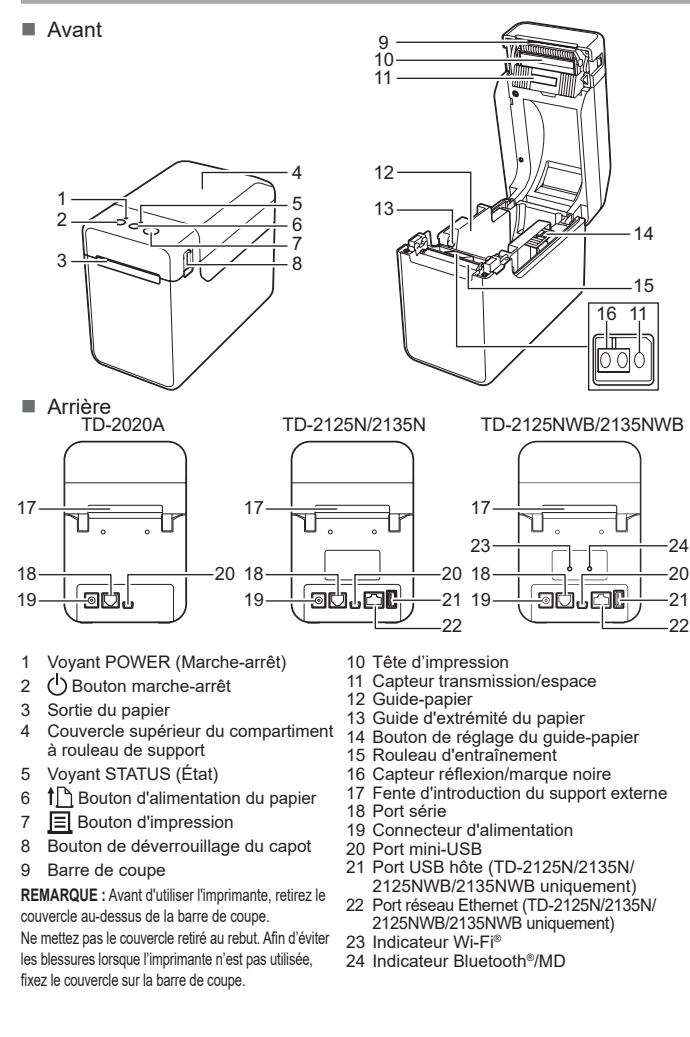

Pour d'autres questions ou problèmes, visitez [support.brother.com](http://support.brother.com), cliquez sur **FAQ et Diagnostic**, et sélectionnez votre modèle.

# **Raccordement de l'imprimante à une prise de courant c.a.**

Raccordez l'adaptateur c.a. à l'imprimante, puis branchez le cordon d'alimentation c.a. sur une prise de courant c.a. afin d'alimenter l'imprimante. a Raccordez l'adaptateur c.a. à l'imprimante.

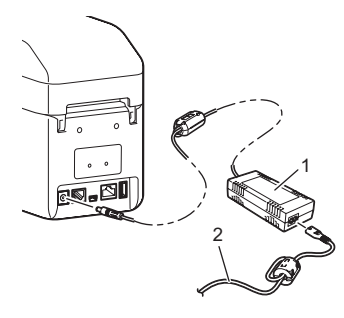

# **Déballage de la TD-2020A/2125N/ 2135N/2125NWB/2135NWB**

Vérifiez que le carton contient bien les éléments suivants avant d'utiliser l'imprimante. Si un composant manque ou est endommagé, veuillez contacter votre revendeur Brother.

\*1 Appuyez sur le bouton (Avancer) et maintenez-le enfoncé  $\uparrow\uparrow$  pendant cinq secondes pour activer ou désactiver le Wi-Fi, le Bluetooth ou les deux. Consultez le Guide de l'utilisateur pour plus d'informations.  $^{\prime2}$  Appuyez sur le bouton  $\dagger$  (Avancer) et maintenez-le enfoncé pendant 10 secondes pour activer une connexion WPS. \*3 Les voyants DEL d'alimentation et d'état clignotent alternativement en vert.

**Le voyant POWER (Marche-arrêt) n'est pas allumé.** Le cordon d'alimentation est-il branché correctement Une erreur de transmission de données apparaît sur votre ordinateu Le bon port est-il sélectionné ?

# **Installation du pilote d'imprimante et des logiciels**

Pour obtenir des informations détaillées sur l'appareil et les spécifications du produit, consultez le *Guide de l'utilisateur* de votre modèle à l'adresse [support.brother.com/manuals.](http://support.brother.com/manuals)

Pour installer le logiciel et le pilote de l'imprimante ou pour vérifier les mises à jour du micrologiciel, rendez-vous sur [support.brother.com](http://support.brother.com), cliquez sur **Téléchargements** et sélectionnez votre modèle.

### **REMARQUE**

- Les renseignements fournis dans ce document sont susceptibles d'être modifiés sans préavis.
- Toute reproduction ou reproduction non autorisée de l'ensemble ou d'une partie du contenu de ce document est interdite.
- Les modèles peuvent varier selon votre pays.

## **Voyants**

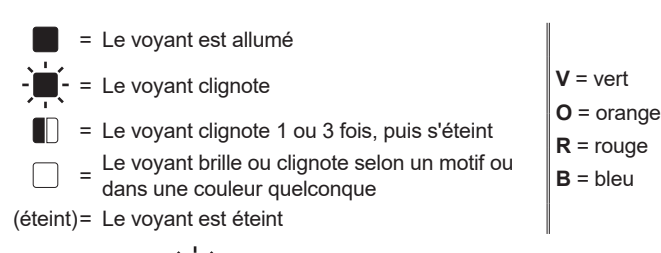

### Par exemple : **V** -  $\blacksquare$  - = le voyant clignote en vert

Vérifiez que les câbles sont bien branchés. ■ Le voyant STATUS (État) clignote-t-il ?

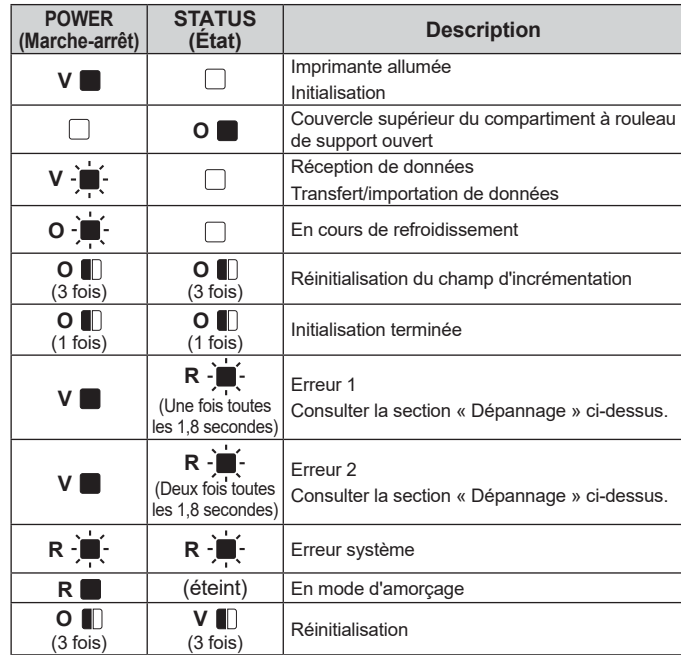

**(Marche-arrêt)**

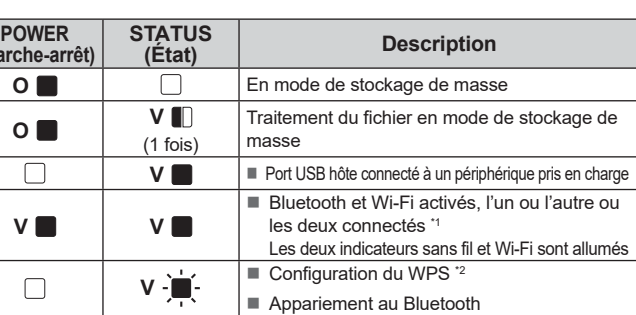

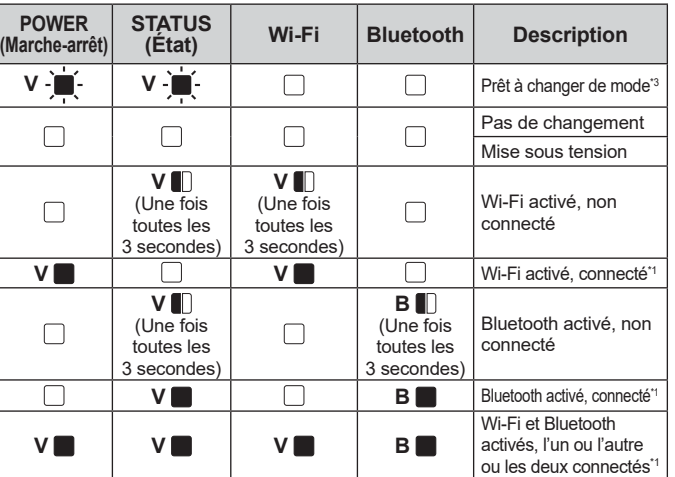

- Appuyez sur le bouton marche-arrêt  $\bigcup$  et maintenez-le enfoncé pour éteindre l'imprimante. 2 Appuyez sur le bouton d'alimentation du papier î∐\_ et le bouton marche-arrêt (U et maintenez-<br>les enfoncés jusqu'à ce que le voyant POWER (Marche-arrêt) s'allume en orange et que le
- voyant STATUS (État) clignote en vert. Tout en maintenant le bouton marche-arrêt ( enfoncé, appuyez 6 fois sur le bouton d'alimentation du papier  $\uparrow$
- Relâchez le bouton marche-arrêt (<sup>I</sup>). Toutes les données transférées depuis l'ordinateur seront supprimées, et les paramètres par

**Je souhaite annuler le travail d'impression en cours.**  $\epsilon$ ssurez-vous que l'imprimante est allumée, puis appuyez sur le bouton marche-arrêt  $\bigcup$ .

# **Dépannage**

Vérifiez que le cordon d'alimentation est bien branché. Si ce n'est pas le cas, essayez de le brancher sur une autre prise de courant.

Veillez à utiliser un adaptateur c.a. de la marque Brother.

Si le voyant POWER (Marche-arrêt) ne s'allume toujours pas, contactez votre distributeur Brother.

**Les voyants indiquent que l'imprimante est en mode amorçage.**

 L'adaptateur c.a. a été débranché pendant la mise à jour du microprogramme, et l'imprimante a émarré en mode amorçage lorsqu'elle a été rallumé Ce problème doit être résolu. Contactez votre revendeur ou distributeur Brother pour obtenir de l'aide.

**Les voyants indiquent que l'imprimante est en cours de refroidissement.**

■ Température trop élevée de la tête d'impression ou du moteur.

Appuyez sur le bouton marche-arrêt  $\bigcup$  et maintenez-le enfoncé pour éteindre l'imprimante.

**2** Insérez le rouleau de support de manière à ce que les étiquettes avancent avec la face à imprimer vers le haut (1), comme illustré. **6** Tout en relevant le bouton de réglage du guide-papier (1), ajustez les deux guides-papier (2) sur la largeur du papier. Avancez l'extrémité du rouleau de support sous les guides de l'extrémité du support (3).

Tête d'impression : Si la tête d'impression devient trop chaude, elle peut produire des motifs sur le papier dans des zones qui ne devaient pas être imprimées. Cette condition n'est pas normale lors de l'impression d'un grand nombre de documents à forte densité d'impression. L'imprimante s'arrête puis reprend l'impression une fois que la tête d'impression a refroidi. Pour éviter ou retarder l'apparition de cette situation, imprimez avec un réglage de densité plus faible, réduisez le nombre de zones noires à imprimer (supprimez par exemple les ombres et couleurs d'arrièreplan dans les graphiques et les documents de présentation). Assurez-vous également que l'imprimante dispose d'une ventilation adéquate et n'est pas installée dans un espace confiné. Moteur :

- sur le rouleau d'entraînemen sortie du papier.
- à rouleau de support en appuyant dessus au centre. Appuyez dessus jusqu'à ce qu'il s'enclenche en place.

Appuyez sur le bouton marche-arrêt  $\bigcirc$  pour allumer l'imprimante. Une fois le papier chargé, vérifiez que le capteur transmission/espace et le triangle

Si l'imprimante est utilisée en continu, le moteur devient trop chaud. Dans ce cas, l'imprimante s'arrête et reprend l'impression une fois que le moteur a refroidi.

- **1** Installez le pilote d'imprimante et le logiciel.
- **2** Vérifiez que la source d'alimentation de l'imprimante est correcte. (Vérifiez que l'adaptateur c.a. est connecté à une prise de courant c.a. ou qu'une batterie Li-ion rechargeable complètement chargée est installée.)
- c Allumez l'imprimante. Le voyant POWER (Marche-arrêt) s'allume en vert.
- 4 Raccordez l'imprimante à un ordinateur
- **e** Insérez le rouleau de support.
- **6** Imprimez des reçus ou des étiquettes.
- g Tirez un bord du papier éjecté vers le haut et à la diagonale vers l'autre bord.
- Pour plus de détails, consultez le Guide de l'utilisateur (site Web de soutien Brother).

**Je veux réinitialiser le champ d'incrémentation.** Maintenez le bouton d'impression <u>I≡I</u> enfoncé pendant au moins 5 secondes, jusqu'à ce que les<br>voyants POWER (Marche-arrêt) et STATUS (État) clignotent 3 fois en orange.

**REMARQUE :** Cette condition peut survenir plus fréquemment lorsque l'imprimante est utilisée à haute altitude (à plus de 3 048 m (10 000 pieds)), en raison d'une densité de l'air plus faible, donc moins efficace pour refroidir l'imprimante.

**Les voyants indiquent qu'une erreur système s'est produite.** Si cette condition se produit, éteignez l'imprimante, puis contactez votre revendeur ou distributeur Brother.

**L'imprimante n'imprime pas.**

■ Un câble est-il mal branché ?

Une erreur s'est produite. Vérifiez les détails d e l'erreur dans la section « Si le voyant ÉTAT clignote en rouge », puis consultez la section « Dépannage ».

**Le support n'a pas été introduit correctement.**

 Y a-t-il des saletés sur la tête d'impression ou le rouleau d'entraînement ? Si la tête d'impression reste généralement propre dans des conditions d'utilisation normale, il peut arriver que<br>des poussières ou des saletés provenant du rouleau d'entraînement se coincent sur la tête d'impression. Si cela se produit, nettoyez la tête d'impression ou le rouleau d'entraînement.

Les capteurs sont-ils correctement placés ?

- Vérifiez que les capteurs sont correctement placés.
- Les informations de format de papier ont-elles été enregistrées sur l'imprimante ? Si les informations de format de papier n'ont pas été enregistrées sur l'imprimante, le support ne sera pas alimenté correctement.

Aucune touche de l'écran tactile n'a été actionnée, des données ont pourtant été saisies accidentelleme **(lors de l'utilisation de l'écran tactile en option). /Les données saisies ne correspondent pas aux données de la touche du panneau tactile qui a été actionnée (lors de l'utilisation de l'écran tactile en option).**

Vérifiez que le bon port est sélectionné.

Appuyez une seule fois sur le bouton marche-arrêt  $\bigcirc$ . Si l'erreur n'est toujours pas effacée, éteignez l'imprimante, puis rallumez-la. Si l'erreur ne disparaît pas, même après avoir effectué les procédures ci-dessus, **Le voyant STATUS (État) clignote.** Une erreur s'est produite.

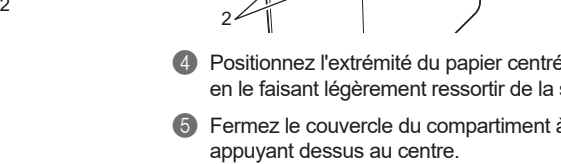

#### **Les voyants indiquent que l'erreur 1 s'est produite.** Le bon rouleau de support est-il installé ?

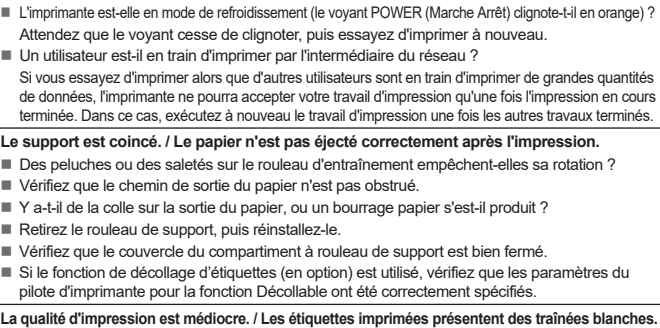

Réglez la densité d'impression. Vous pouvez spécifier la densité d'impression dans la boîte de dialogue du pilote d'imprimante ou dans « **l'outil de paramétrage d'imprimante** ».

 Des peluches ou des saletés sur la tête d'impression ou le rouleau d'entraînement empêchent-elles sa rotation ? Nettoyez la tête d'impression ou le rouleau d'entraînement.

#### **Les codes-barres imprimés sont illisibles.**

Imprimez les étiquettes de manière à aligner les codes-barres sur la tête d'impression comme illustré ci-dessous.

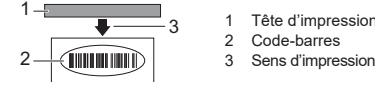

 Lorsque vous imprimez des codes-barres, il est conseillé de régler [**Qualité**] sur [**Priorité à la qualité d'impression**].

Essayez d'utiliser un autre scanner.

L'enregistrement de votre produit vous fournira une confirmation d'achat, une preuve de propriété et, si vous le souhaitez, nous permettra de vous informer des améliorations apportées au produit et des offres spéciales! Vous pouvez vous inscrire en ligne à l'adresse

suivante [www.reqistermybrother.com](http://www.reqistermybrother.com) (États-Unis)

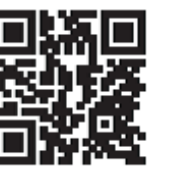

**Je veux réinitialiser l'imprimante/supprimer les données transférées depuis l'ordinateur.** Pour réinitialiser l'imprimante, effectuez la procédure suivante.

défaut de l'imprimante seront restaurés.

# **Impression des paramètres de configuration de l'imprimante**

Vous pouvez utiliser le bouton d'impression  $\Xi$  pour imprimer un rapport qui énumère les paramètres suivants de l'imprimante : Version du programme

- Historique d'utilisation de l'imprimante
- Motif de test point manquant
- Liste des données transférées
- Paramètres de communication

### **REMARQUE**

• Vous pouvez définir à l'avance les éléments à imprimer à l'aide de l'option [**Paramètres de l'appareil**] de « **l'outil de paramétrage d'imprimante** ».

- Le nom du nœud apparaît également dans les paramètres de communication. Le nom du nœud par défaut est « BRWxxxxxxxxxxxx ». (« xxxxxxxxxxxx » est basé sur l'adresse MAC/adresse Ethernet de votre imprimante.)
- a Vérifiez qu'un rouleau de papier à reçu de 57 mm (2,25 po) est installé et que le couvercle du compartiment à rouleau de support est bien fermé.

### <sup>2</sup> Allumez l'imprimante.

c Maintenez enfoncé (pendant au moins 1 seconde) le bouton d'impression jusqu'à ce que le voyant POWER (Marche-arrêt) se mette à clignoter en vert et que les paramètres de configuration de l'imprimante soient imprimés.

### **REMARQUE**

- Pour imprimer les informations de configuration de l'imprimante, nous vous recommandons d'utiliser du papier à reçu de 57 mm (2,25 po). La longueur requise pour l'impression varie selon les éléments à imprimer.
- Les paramètres de configuration de l'imprimante peuvent
- également être imprimés à partir de [**Paramètres de l'appareil**] de « **l'outil de paramétrage d'imprimante** ».

Pour plus de détails, consultez le Guide de l'utilisateur (site Web de soutien Brother).

# **Insertion du rouleau de support**

Appuyez sur le levier de dégagement du couvercle (1) de chaque côté et soulevez-le pour ouvrir le couvercle supérieur du compartiment à rouleau de support. Ouvrez les guides-papier en soulevant le bouton de réglage du

guide-papier (2) et en tirant les guide-papier vers l'extérieur.

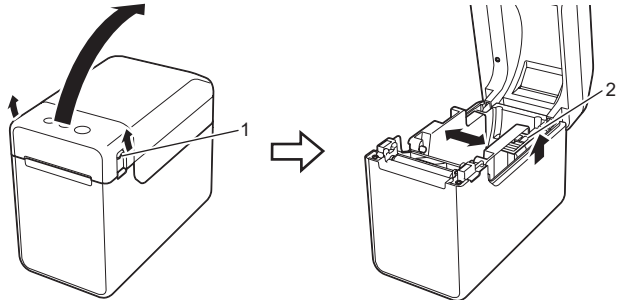

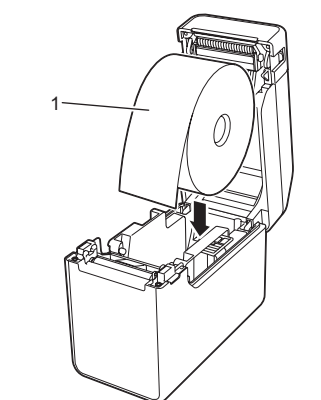

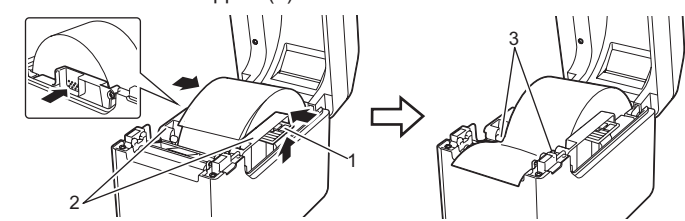

sur l'imprimante sont alignés, ou, si une marque noire est présente sur le papier, vérifiez que celle-ci est alignée sur la ligne centrale du capteur réflexion/marque noire.

### **Impression**

# **Insertion du rouleau de support (suite)**

**Le support n'avance pas correctement ou une erreur s'est produite.**

 Si une erreur d'alimentation s'est produite, utilisez Custom Label Tool pour appliquer les bons paramètres de papier à l'imprimante.

Les capteurs sont-ils correctement placés ?

Vérifiez que les capteurs sont correctement placés.

**Des données sont en train d'être envoyées à l'imprimante, mais le voyant POWER (Marche-arrêt) ne clignote pas en vert.** Assurez-vous que le câble USB est connecté correctement et bien enfoncé. Essayez d'utiliser un autre câble USB. Si une connexion est établie à l'aide du WLAN (TD-2125NWB/2135NWB uniquement) ou de Bluetooth (TD-2125NWB/2135NWB uniquement), vérifiez que le voyant DEL est allumé.

**Les étiquettes ne se décollent pas correctement (lorsque vous utilisez le fonction de décollage d'étiquettes en option).** Vérifiez que le papier est correctement chargé dans le fonction de décollage d'étiquet Le paramètre de l'option de fonction de décollage d'étiquettes a-t-il été spécifié dans le pilote

d'imprimante et « l'outil de paramétrage d'imprimante » ? **Le support n'est pas éjecté correctement (lors de l'utilisation de la fonction de décollage d'étiquettes en option).**

Le capteur de la fonction de décollage d'étiquettes a-t-il été exposé à la lumière directe du soleil ?

Si le capteur de la fonction de décollage d'étiquettes a été exposé à la lumière directe du soleil, il est possible que le support chargé ne soit pas correctement détecté. Utilisez l'imprimante dans un lieu non exposé à la lumière directe du soleil.

### **L'imprimante ne fonctionne pas conformément aux opérations effectuées à l'aide de l'écran tactile (lorsque vous utilisez l'écran tactile en option).**

- Le nom du panneau tactile (A ou B) imprimé dans l'angle supérieur droit du panneau tactile correspond-il au nom du panneau de commande spécifié, qui apparaît dans l'angle inférieur droit de l'écran principal de l'écran ACL ?
- S'ils ne correspondent pas, sélectionnez [**Régler le panneau**] sur l'écran tactile, puis sélectionnez le bon paramètre.
- Le type de données affectées aux monotouches a-t-il été correctement spécifié ? Si le paramètre correct n'a pas été sélectionné, choisissez [**Fonction des touches**] sur l'écran tactile, puis sélectionnez [**Modèle**] ou [**Base de données**].

 Un corps étranger, par exemple des poussières, coincé entre le panneau tactile, la feuille de protection et le support du panneau tactile peut provoquer un dysfonctionnement. Assurez-vous qu'aucun corps étranger n'est coincé.

 Le panneau tactile a-t-il été plié ? Lors de l'utilisation d'un panneau tactile plié, il est possible que le pli appuie contre le support du panneau tactile. Vous ne devez donc pas utiliser un panneau tactile qui a été plié.

### **Si le voyant STATUS (ÉTAT) clignote en rouge**

Si le voyant ÉTAT clignote en rouge, effectuez les procédures suivantes pour supprimer l'erreur.

contactez le Service à la clientèle Brother.

**TD-2020A TD-2125N TD-2135N TD-2125NWB TD-2135NWB**

### Vérifiez les détails de l'erreur dans la section « Voyants », puis consultez la section suivante.

- Assurez-vous que le bon support, par exemple le type (étiquette pré-découpée ou ruban de longueur continue) et la taille d'étiquette pré-découpée, est installé.
- Le rouleau de support est-il installé correctement?
- Dans la négative, enlevez le rouleau de support, puis réinstallez-le.
- Les guides de supports ne touchent pas aux extrémités du rouleau de support ? Appuyez les guides de supports contre les extrémités du rouleau de support.

 Reste-t-il suffisamment de rouleau ? Sinon, installez un nouveau rouleau de support.

- Le couvercle supérieur du compartiment à rouleau de support est-il ouvert ?
	- Vérifiez que le couvercle supérieur du compartiment à rouleau de support est fermé.

Après l'expiration du délai spécifié (120 secondes), le point d'accès est introuvable ou deux points d'accès ou davantage ont été trouvés (TD-2125NWB/2135NWB uniquement).

Si l'erreur persiste, vérifiez les éléments suivants

Il n'est pas possible d'imprimer des rubans de plus de 39,37 po (1 m) ou les fichiers incompatibles.

Lors de l'envoi d'un modèle en tant que fichier BLF, une erreur s'affiche si le nom du modèle dans le fichier est différent.

Lors de l'impression d'un modèle, une erreur s'affiche si le modèle spécifié n'existe pas. Une erreur s'affiche si la recherche d'un modèle avec base de données liée échoue.

Une erreur s'affiche en cas de transfert de données excédant la capacité de la zone de stockage de l'utilisateur.

Dans ces cas, éteignez l'imprimante, puis rallumez-la.

Si l'erreur n'est pas résolue, contactez votre distributeur Brother.

#### **Les voyants indiquent que l'erreur 2 s'est produite.**

 Un appareil non pris en charge par le port USB hôte a-t-il été branché ? Une surcharge a été détectée par le port USB hôte, ou la connexion d'un appareil non pris en charge a été détectée. Éteignez l'imprimante, puis vérifiez l'appareil connecté. Si un concentrateur USB est connecté, l'imprimante s'éteint automatiquement au bout d'un

certain délai.

 L'imprimante est-elle en mode de stockage de masse ? Une erreur s'affiche si le système de fichier est endommagé ou si un fichier est copié pendant

le traitement d'un fichier de stockage de masse. Éteignez l'imprimation ■ La connexion LAN sans fil ou Bluetooth a-t-elle été interrompue? (2125NWB/2135NWB

uniquement).

La connexion réseau sans fil ou Bluetooth établie lorsque l'imprimante était allumée a été interrompue. Éteignez l'imprimante et rallumez-la.

### **Adresses Internet**

Site Web international de Brother :<http://www.brother.com>

Brother Developer Center : [https://support.brother.com/g/s/es/dev/en/](https://support.brother.com/g/s/es/dev/en/index.html?navi=offall) [index.html?navi=offall](https://support.brother.com/g/s/es/dev/en/index.html?navi=offall)

Pour la foire aux questions (FAQ), le service après-vente, les questions techniques et les derniers pilotes et utilitaires : [support.brother.com](http://support.brother.com)

#### **N'OUBLIEZ PAS DE VOUS INSCRIRE!**

# **Entretien de l'imprimante**

L'entretien de l'imprimante peut être effectué au besoin. Toutefois, certains environnements exigent un entretien plus fréquent (par exemple, dans un environnement poussiéreux). Si vous n'éliminez pas les poussières et les saletés, des bandes blanches peuvent apparaître

sur les étiquettes imprimées, et des bourrages papier peuvent se produire.

**Entretien de la tête d'impression**

Frottez la tête d'impression (1) à l'aide d'un coton-tige sec.

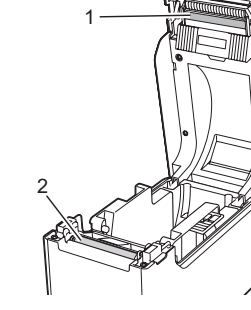

**Entretien du rouleau d'entraînement**

Utilisez de la bande adhésive cellophane pour éliminer les saletés du rouleau d'entraînement (2).

### **Entretien de la sortie du papier**

Si de la colle s'accumule sur la sortie du papier (1) et que le papier se coince dans l'imprimante, débranchez l'imprimante de la prise de courant et nettoyez la sortie du papier à l'aide d'un chiffon légèrement imbibé d'alcool isopropyle.

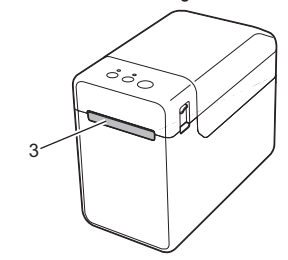

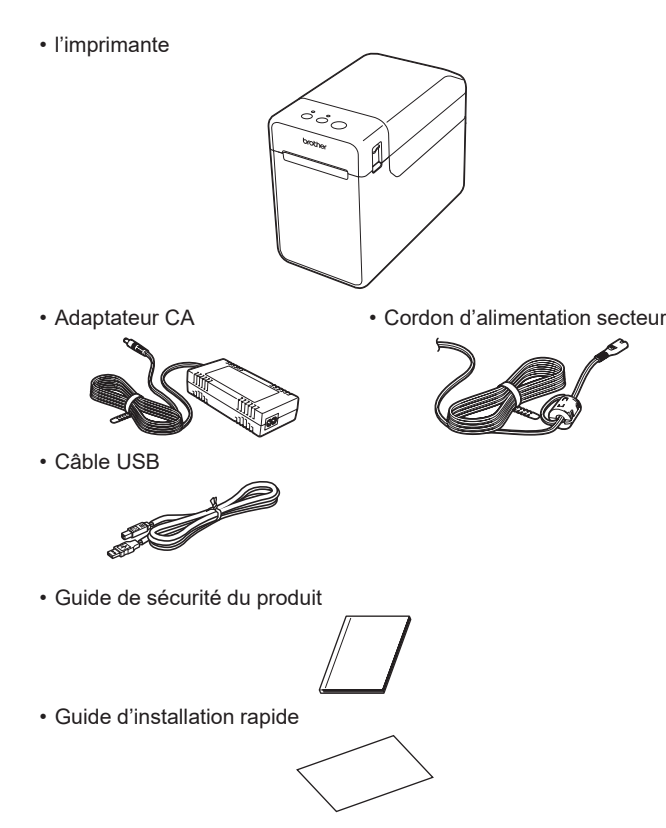